**Information**

**Abteilungsleiter | Jc – 01.08.2023**

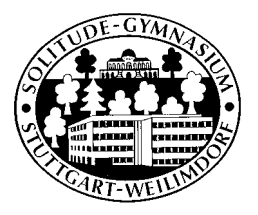

# Webuntis für Schüler\*innen am Solitude-Gymnasium

Jede Schülerin und jeder Schüler des Solitude Gymnasiums hat einen personalisierten Zugang zu unserem digitalen Klassenbuch (Webuntis). Über dieses kann der persönliche Stundenplan und die Vertretungssituation eingesehen werden. Außerdem ist es möglich, seine Fehlzeiten im Blick zu behalten.

Wie bisher, werden Änderungen im Stundenplan, wie z.B. Vertretungen und Entfall am digitalen Schwarzen Brett (DSB) angezeigt.

## **Webuntis**

#### Anmeldung

- 1. Webuntis aufrufen: Gehe auf [www.webuntis.com,](http://www.webuntis.com/) gib im Suchfeld "Solitude-Gymnasium" ein und wähle unsere Schule aus.
- 2. Du gelangst auf die Anmelde-Maske unserer Schule. Um später Zeit zu sparen, kannst du den Link dieser Seite in deine Favoriten aufnehmen, oder dir ein Shortcut-Icon auf deinem Home-Screen platzieren.
- 3. Die Zugangsdaten für Webuntis entsprechen deinen Anmeldedaten im pädagogischen Netz der Schule.

#### Oberfläche

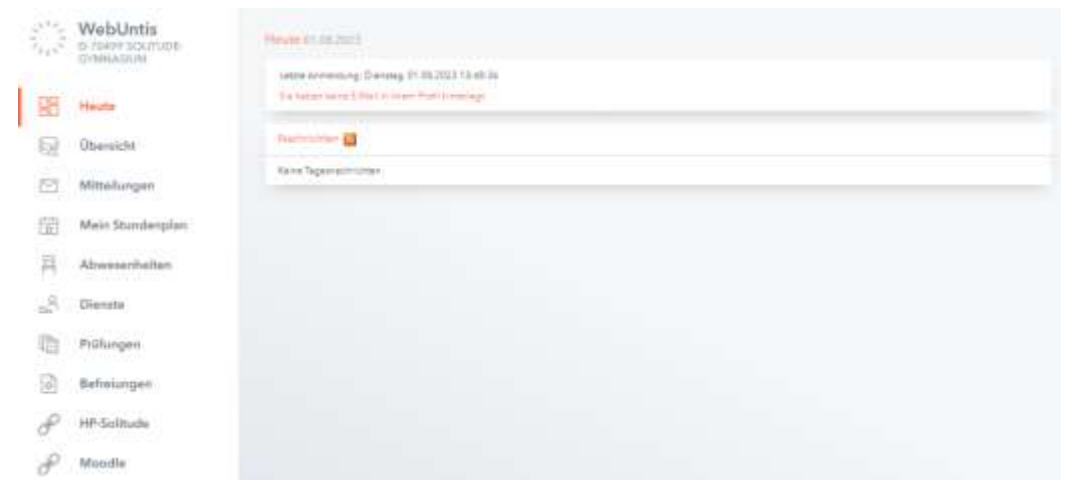

Nach erfolgreicher Anmeldung gelangst du auf die Webuntis – Startseite unserer Schule.

- **Heute:** Hier werden aktuelle Meldungen des Tages angezeigt.
- **Übersicht:** Alle wichtigen Inhalte auf einen Blick (offene Abwesenheiten, Prüfungen und Klassendienste).
- **Mitteilungen:** dieses Feld ist inaktiv
- **Mein Stundenplan:** Tagesaktueller Stundenplan in der Wochenansicht.
- **Abwesenheiten:** Auflistung all deiner dokumentierten Abwesenheiten.
- **Dienste:** Einteilung deiner Person in Klassendienste (z.B. Klassensprecher, Ordnungsdienst, Tafeldienst…)
- Prüfungen: Überblick aller eingetragenen Prüfungen
- Befreiungen: Eingetragene Befreiungen, die dich betreffen.
- Links: Verlinkungen zu Moodle und zur Homepage des Solitude.

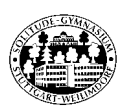

Profil

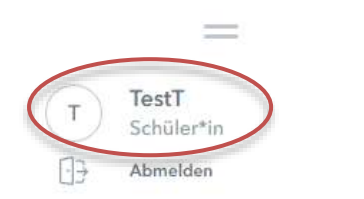

Über das Profil (Seitenende links) gelangt man zu den im System hinterlegten Daten und zum Freigabe Center. Dieser spielt eine wichtige Rolle bei der Einrichtung der **Untis-Mobile App**.

In dieser Ansicht kann nur die Emailadresse ergänzt und ein Nachrichtendienst eingerichtet werden.

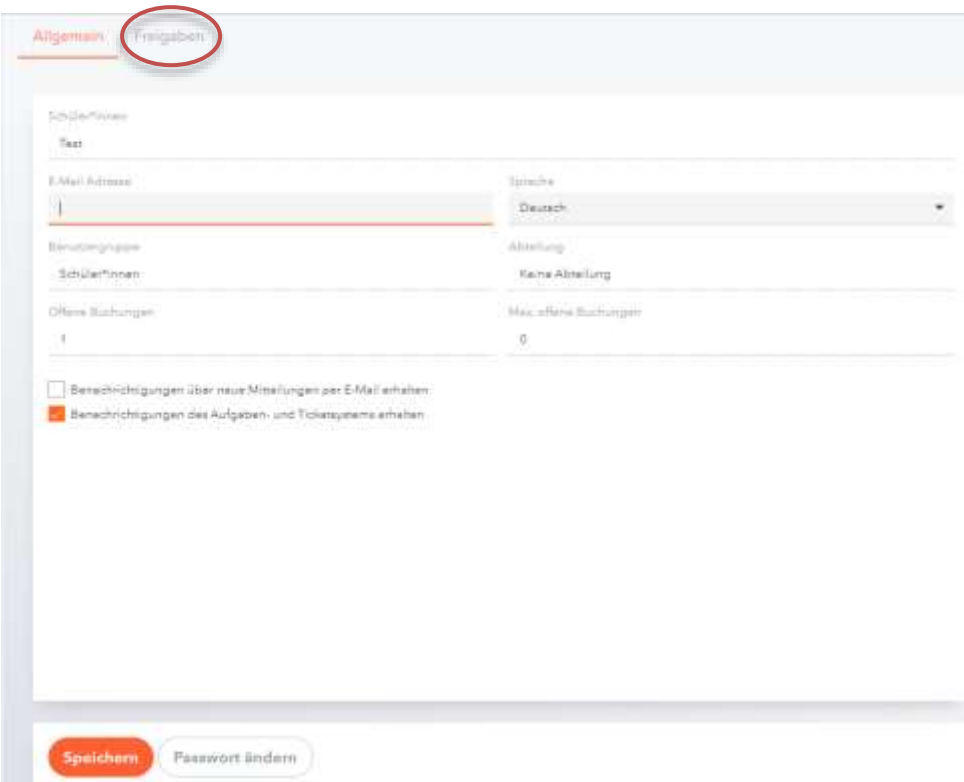

### Freigabe für die Untis Mobile App

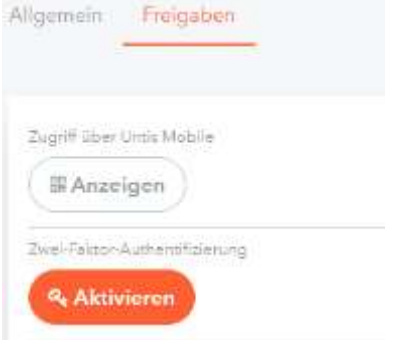

- **Zugriff über Untis Mobil**e: Hier kann man sich einen QR-Code anzeigen lassen, der zur schnelleren Einrichtung der Untis-Mobile App verwendet werden kann. Die Untis Mobile App ist kostenlos und in jedem gängigen App-Store verfügbar. Eine Anleitung zur Einrichtung findet sich [hier.](https://help.untis.at/hc/de/articles/360010794740-Wie-lege-ich-mein-Profil-in-Untis-Mobile-an-)
- **Zwei-Faktor- Authentifizierung:** auf Wunsch kannst du dir hier eine zwei-Faktor-Authentifizierung einrichten. Eine Kurzanleitung findest du [hier.](https://www.youtube.com/watch?v=zmfYWPGx9s8)